## EyeCAD FAQ

## **FAQ 天井形状**

## 勾配天井や折り上げ天井の入力方法

天井形状を平天井から勾配天井や折り上げ天井に変更する場合は、天井伏図で行います。入力手順は以下の通りです。

- ① メインメニューから「天井伏図」を開く
- ② 「天井面」→「パターン天井作成」を選択する
- ③ 天井形状を変更したい部屋(天井面)を選択する
- ④ 表示される天井形状のパターンリストから、該当のものを選択し「OK」をクリック

※表示されるパターンリストは、選択した部屋の形状により異なります。

⑤ 詳細設定を入力し「OK」をクリック

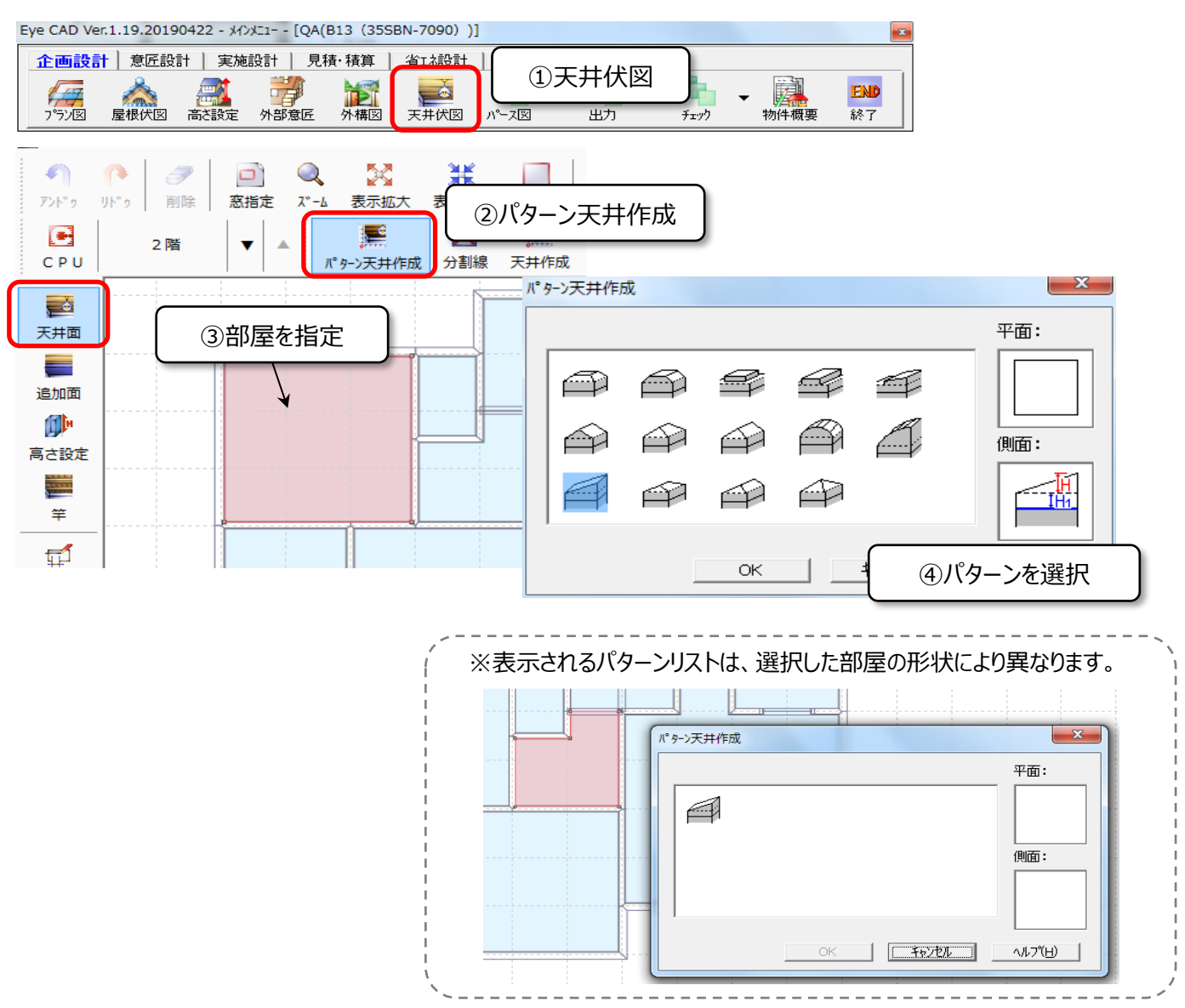

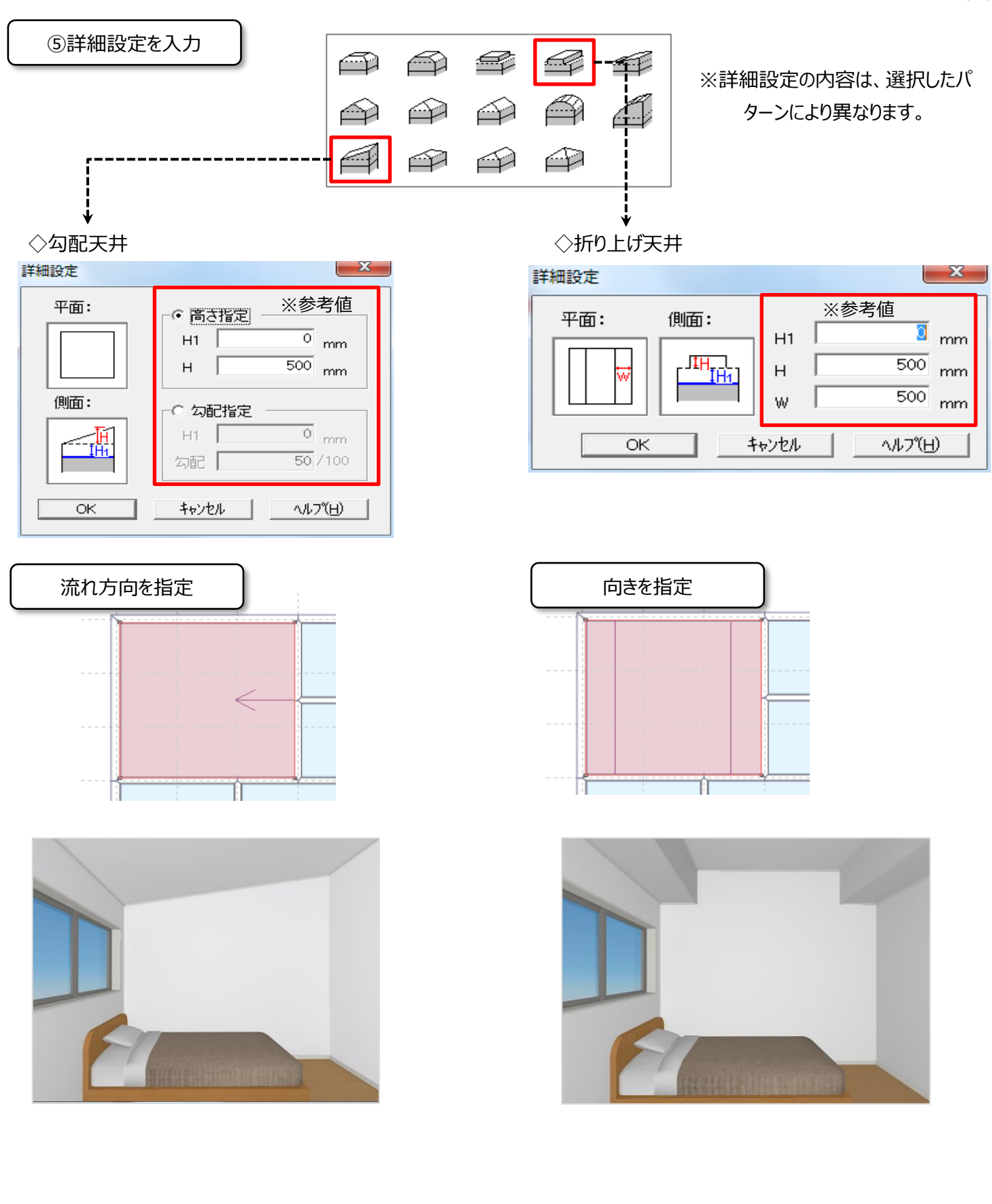

## **FAQ-天井形状 は以上です**